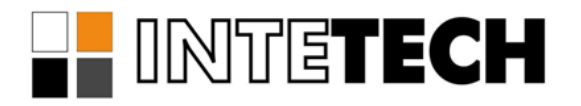

# **СИСТЕМА ГЕНЕРАЦИИ ОТЧЕТОВ SCADAREPORTS**

**Драйвер доступа к архивам GENESIS32**

## **СОДЕРЖАНИЕ**

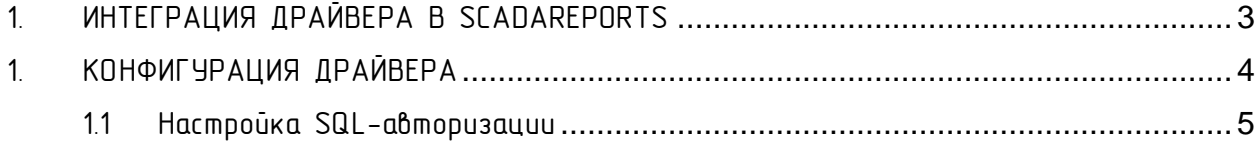

### 1. ИНТЕГРАЦИЯ ДРАЙВЕРА В SCADAREPORTS

<span id="page-2-0"></span>Драйвера доступа к данным источника интегрируются в службу генерации отчётов SCADAReportsService и в программи администрирования отчётов SCADAReportsManager.

Внешний вид конфигурации параметров интегрированного драйвера доступен пользователю в окне настройки параметров подключения [\(Рис](#page-2-1) 1).

Панель задания параметров подключения выделенная на [Рис](#page-2-1) 1 красной рамкой содержит специфические для каждого драйвера параметры. Описание параметров подключения находится в документации к каждому драйверу.

<span id="page-2-2"></span>Доступ к параметрам драйвера осуществляется через меню со списком зарегистрированных драйверов [\(Рис](#page-2-2) 2).

<span id="page-2-1"></span>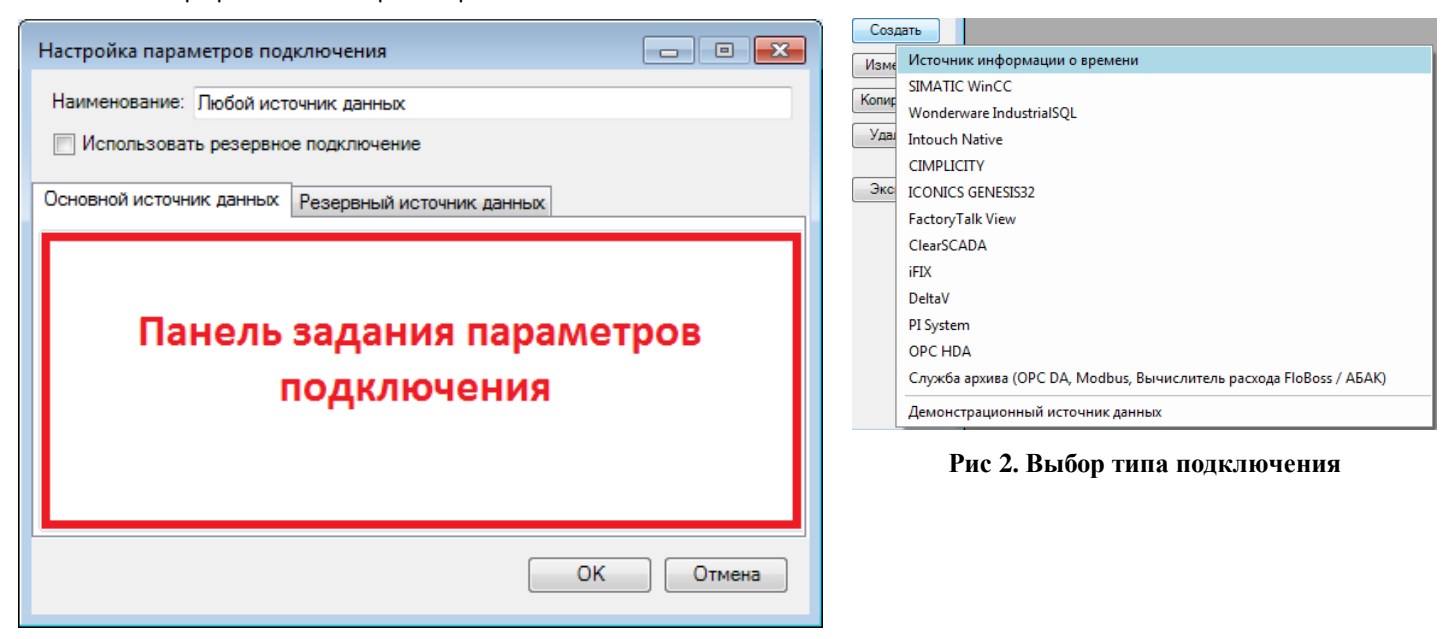

**Рис 1. Окно создания подключения**

### 1. КОНФИГУРАЦИЯ ДРАЙВЕРА

<span id="page-3-0"></span>Доступные параметры конфигурации драйвера доступа к архивам GENESIS32 показаны на [Рис](#page-3-1) 3.

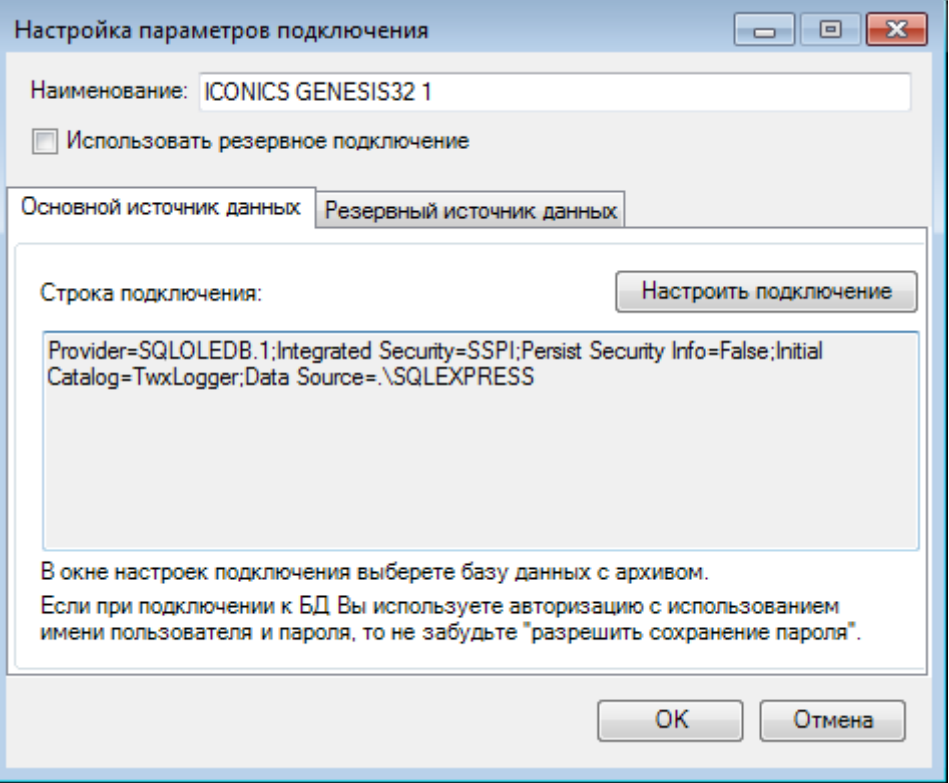

**Рис 3. Параметры драйвера доступа к архивам** GENESIS32

<span id="page-3-1"></span>1. С помощью помощника подключений – кнопка «Настроить подключение» необ-ходимо сформировать строку подключения к БД. Окно помощника показано на [Рис 4](#page-4-1) и [Рис 5](#page-4-2).

Необходимо выбрать драйвер, ввести имя сервера, настроить параметры входа на сервер, выбрать базу данных.

В случае, если на сервере ни одного архива не найдено, возможно, необходимо настроить авторизацию средствами SQL (если используется СУБД MS SQL Server), введя имя существующего пользователя и пароль. Также необходимо проверить настройки антивирусов и межсетевых экранов.

При использовании SQL-авторизации необходимо выбрать параметр «Разрешить сохранение пароля».

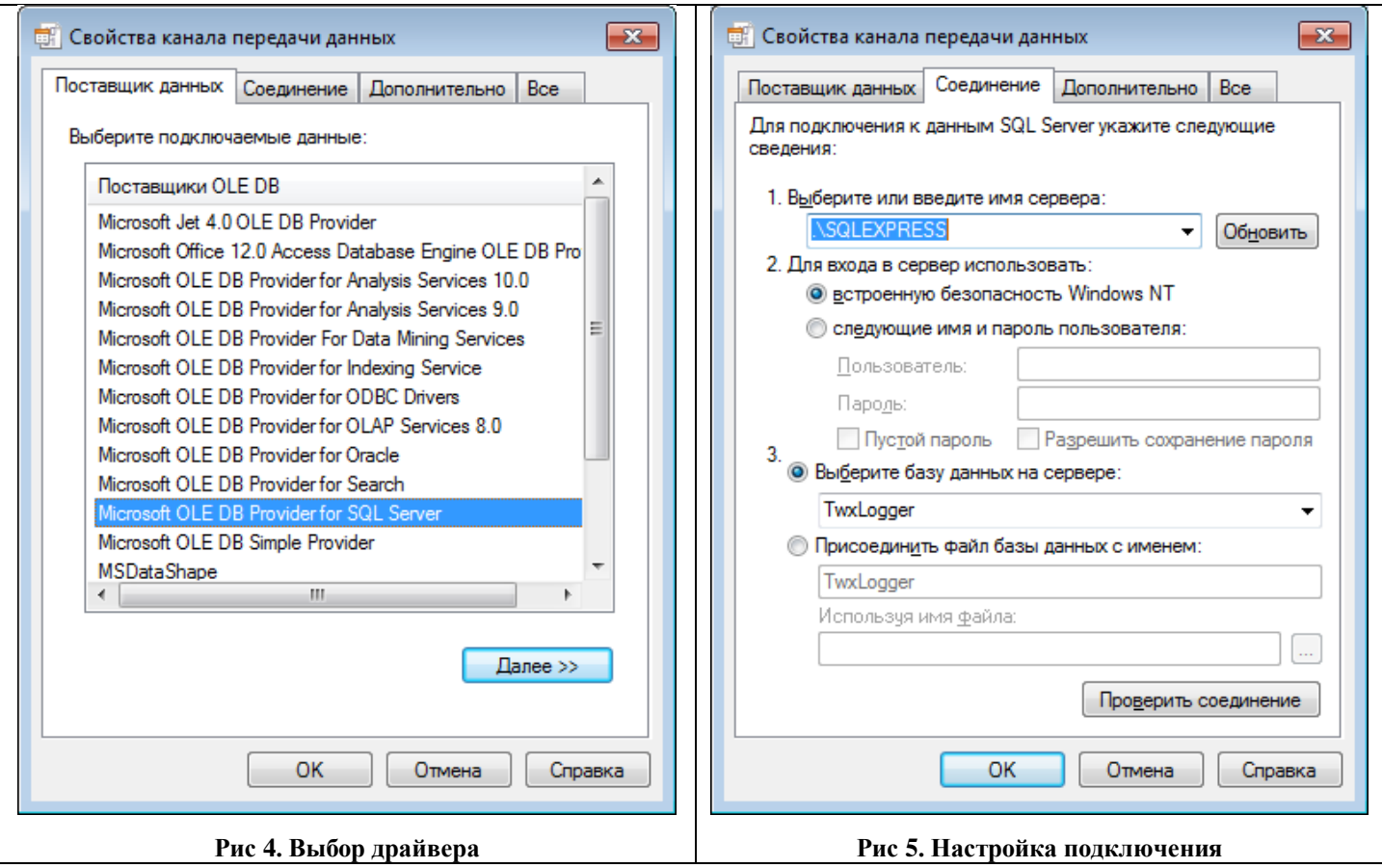

<span id="page-4-1"></span> $\overline{2}$ В случае ошибок при поиске архива будет выдано информационное сообще-HUP.

#### <span id="page-4-2"></span><span id="page-4-0"></span>1.1 Hacmpouka SQL-abmopusayuu

Для настройки SQL-авторизации в СУБД MS SQL Server необходимо убедиться, что в настройках безопасности сервера включен соответствующий режим (Рис 6), создать пользователя (Рис 7), предоставить ему необходимые права.

Важно: нужно задать сложный пароль создаваемому пользователю, во-первых из соображений безопасности, а во-вторых, политики безопасности в современных операционных системах зачастую игнорируют отсутствие требования к соблюдению политики определяющей сложность пароля. При этом, пользователю с простым паролем предоставляется возможность подключиться к БД с использованием SQL Server Management Studio, однако при доступе другими средствами, пользователю может быть отказано

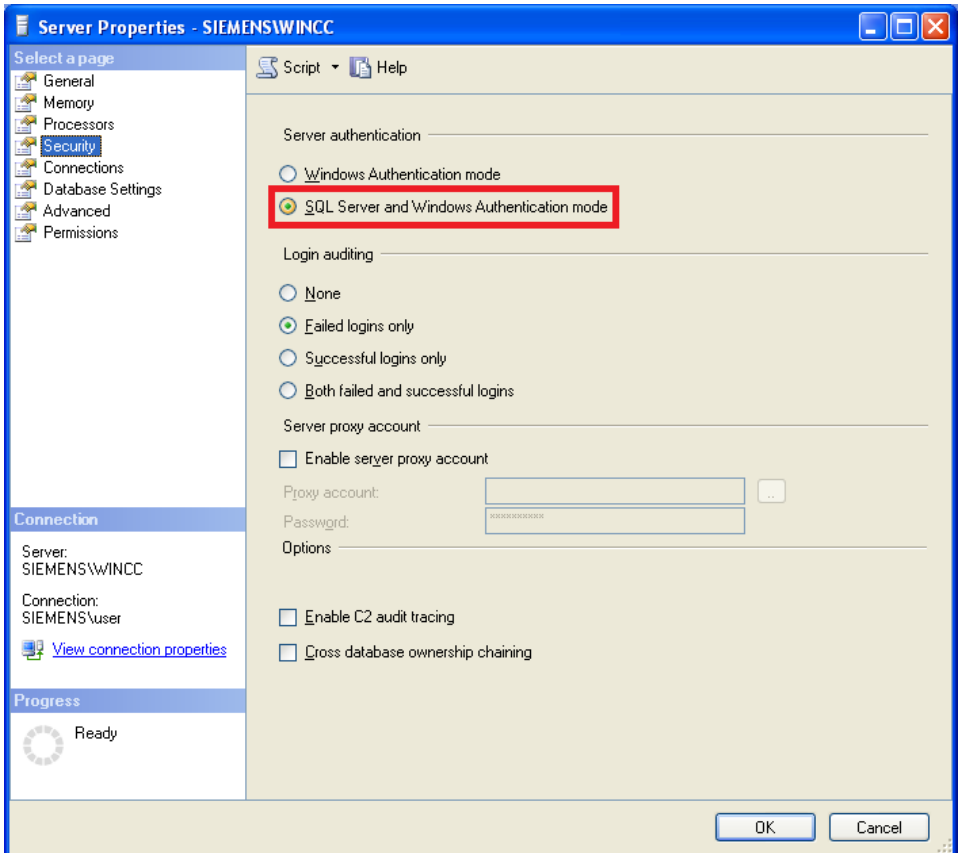

**Рис 6. SQL авторизация в Microsoft SQL Server**

<span id="page-5-0"></span>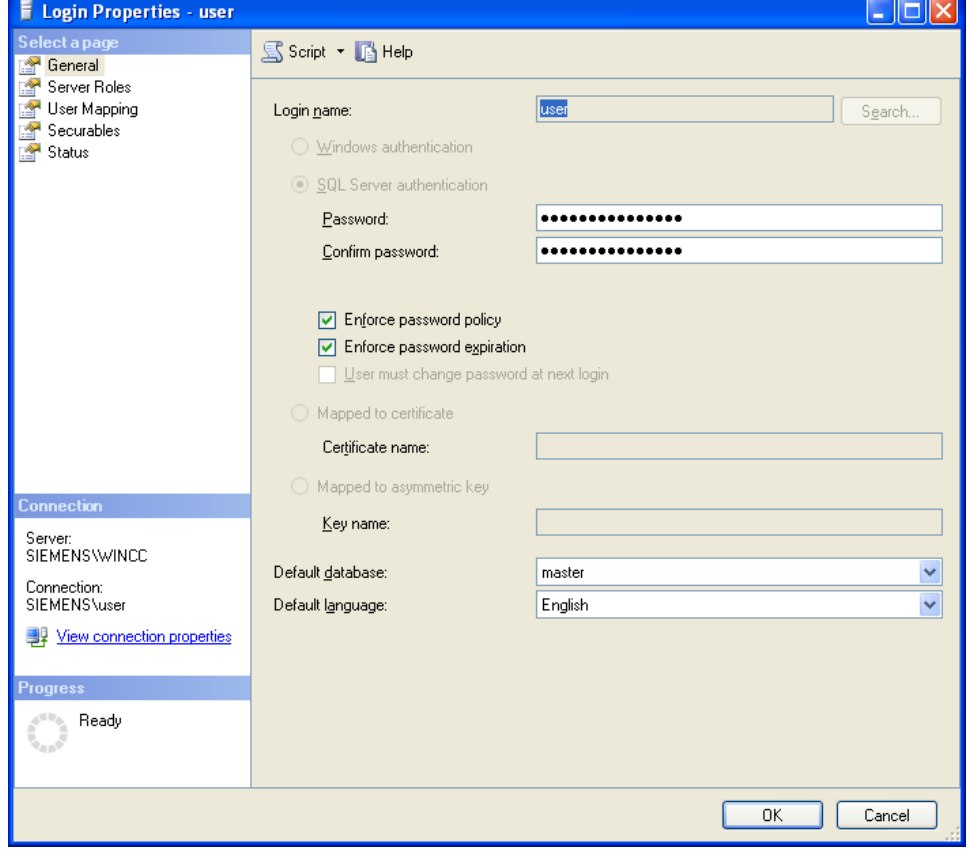

<span id="page-5-1"></span>**Рис 7. Создание пользователя в Microsoft SQL Server**